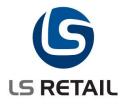

# **Item Tracking Quick Guide** LS Retail NAV 6.1

Author: STK/HKDate: 11.1.2010

© Copyright 2010, LS Retail ehf. All rights reserved. All trademarks belong to their respective holders.

### Contents

| 1 | Intro | duction                             | 1 |
|---|-------|-------------------------------------|---|
|   | 1.1   | Purpose of this document            | 1 |
|   | 1.2   | Functional Overview                 |   |
| 2 | Setu  | p Item Tracking                     | 2 |
|   | 2.1   | Setup Inventory lookup              |   |
|   | 2.2   | Update the Inventory Lookup table   | 3 |
|   | 2.3   | Setup with Transaction Server       | 3 |
|   | 2.4   | Setup Item Tracking                 |   |
|   | 2.5   | Setup Barcodes                      | 3 |
|   | 2.6   | Set the POS to Show Serial / Lot No |   |
| 3 | Usin  | g Item Tracking                     | 6 |
|   | 3.1   | Item Tracking for a Item            | 6 |
|   | 3.2   | Purchase                            |   |
|   |       | 3.2.1 Retail Purchase Order         | 6 |
|   |       | 3.2.2 Retail Receiving              | 7 |
|   | 3.3   | Transfer                            | 8 |
|   | 3.4   | Sell on Sales Order 1               | 0 |
|   | 3.5   | Sell on POS 1                       | 1 |
|   | 3.6   | Use with Worksheets 1               |   |

# 1 Introduction

### **1.1 The Purpose of this document**

The purpose of this document is to give a quick overview of Item Tracking. It is intended for partners and system administrators as well as sales and marketing purposes.

### **1.2 Functional Overview**

Item Tracking functionality enables item tracking in LS Retail NAV. It enables the purchase, sale and transfer of tracking specific item and the document can travel to different locations using an InStore document. This functionality enables item tracking using InStore documents and enables Item tracking through ICT Mirrors. At POS, tracking specific item can be sold with lot/serial details and expiration date and this sale can be replicated to store.

While making sale at POS, if barcode with lot/serial will be scanned or entered, system will pick the lot/serial associated with that barcode. On selection of item, inventory lookup form will be opened showing all the available lot-/serial numbers for that particular item. If lot/serial is available but already expired and item is having strict expiration, then system wouldn't allow sale of that item.

This module is an extension of standard Dynamics NAV Item Tracking and the aim is to provide the standard behavior to all parts of LS Retail NAV. The main focus is on InStore Management and also to upgrade how the POS handles serial no. and add the lot no. functionality. Most of the setup needed is part of standard Dynamics NAV setup with the two following exceptions: Firstly defining and setting up the inventory lookup which is used to support serial and lot no. availability and validation on the POS and secondly defining of serial-/lot no. embedded barcodes.

# 2 Setup Item Tracking

### 2.1 Setup Inventory Lookup

For the serial and lot no. lookup and validation to work on the POS you must define inventory lookup for item with serial or lot no. item tracking. In this case both for the product groups and the stores involved.

First set the store to use inventory lookup. Open the **Store Card** (click on **LS Retail – BackOffice, Setup, Store Card**). In this form place a check mark in the **POS Inventory Lookup** field.

| 📰 S0001 Cronus Super Ma  | rket South - Store Card   | - • •                    |
|--------------------------|---------------------------|--------------------------|
| General Statement/Closin | ng Numbering Management   |                          |
| No                       | S0001                     | Currency Code            |
| Name                     | Cronus Super Market South | POS Func. Profile DEMO 🕥 |
| Address                  | Southstreet 1000          | POS Inventory Lookup 🔽   |
| Address 2                |                           | Responsibility Center    |
| Post Code/City           | M61 2YG 🕥 Manchester      | Department Code SALES 💼  |
| Country Code             | GB 💼                      | Project Code             |
| Language Code            |                           | Location Code            |
|                          |                           | Data Access Control      |

Next set the product group to use inventory lookup. Open the Retail Product Group VCR: (Click on LS Retail – BackOffice, Setup, Item, Groups, Product Groups), find the product group VCR and from menu button Product Group click Card (Shift + F5). In this form place a check mark in the POS Inventory Lookup field.

| AUDIO VCR - Retail Product Group     |                                                 |
|--------------------------------------|-------------------------------------------------|
| General                              |                                                 |
| Code                                 | Use EAN Standard Barc 📃                         |
| Description Video Cassette Recorders | Last Date Modified 06.10.09                     |
| Item Category Code AUDIO             | Def. Gen. Prod. Postin                          |
| Category Name Audio/HiFi             | Def. VAT Prod. Posting                          |
| Division Code NONFOOD                | Def. Inventory Posting                          |
| Warehouse Class Code .               | Def. Costing Method Default Item 💌              |
| Shelf Label Description.             | Def. Tax Group Code                             |
| Buyer ID                             | Variant Framework Code .                        |
| Buyer Group Code                     | Item Error Check Code                           |
| Profit Goal % 0,00                   | Barcode Mask                                    |
| Replenishment Rule Code              | Default Shelf Label Code . 0                    |
| Replen. Distribution R               | Default Item Label Code . 0                     |
| Replen. Data Profile                 | Default Base UOM                                |
| Suggested Qty. on POS . 0,00         | Qty not in Decimal 🔽                            |
| POS Inventory Lookup                 |                                                 |
| Default Profit % 0,00                |                                                 |
| Dispense Printer Group .             |                                                 |
| Disable Dispense Printing            |                                                 |
| POS Menu Link                        |                                                 |
| [                                    | Prod. <u>G</u> roup 🔻 F <u>u</u> nctions 👻 Help |

Note that item inventory lookup can also be set on item category level.

### 2.2 Update the Inventory Lookup table

In order for the inventory lookup to work, the inventory lookup table must be updated on a regular basis. This is done by running the codeunit **POS Transaction Server Utility (99008909)** which is normally done by a Scheduler Job. This can also be run manually both from the store card and the product group card.

**Note** that this table is also updated when posting positive stock (purchase, positive adjustment, return sale and so on) for serial and lot item tracking items with active POS inventory lookup setup. So in general, if the inventory lookup is only used for item tracking, the codeunit only needs to be run once to get start values and after the normal posting of items should update the table.

### 2.3 Setup with Transaction Server

Inventory lookup for item tracking items can be supported through the Transaction Server. To set this up go to POS Functionality Profile Card (click on **LS Retail – POS, Profiles, Functionality Profile**). On the Trans. Server tab place a check mark in the **Inventory Lookup** field and enter the correct distribution Location.

|   | DEMO    | Demonstr      | ation Profile | - POS Functionali                                                                                                    | ty Profile Card  |               | - • •       |
|---|---------|---------------|---------------|----------------------------------------------------------------------------------------------------|------------------|---------------|-------------|
|   | General | Amount        | Trans. Serve  | Data Director                                                                                                    | Windows Printing | Staff & Logon | Prepayment  |
|   | Sen     | d Transactio  | on            | ٢                                                                                                    |                  | Update Rep    | ol. Counter |
|   | Void    | d Posted Tra  | nsaction .    | (†                                                                                                    |                  | Trans, Rese   | end Limit 0 |
|   | Sus     | p./Retr. Tra  | nsaction .    | Image: A start of the start of the start |                  | Trans, Rese   | end Delay 0 |
|   | Cus     | tomer         | [             |                                                                                                    |                  |               |             |
|   | 📃 Dat   | a Entries.    | [             |                                                                                                    |                  | Reserve Da    | ta Entry by |
|   | 📃 Sta   | ff Validation | [             |                                                                                                    |                  |               |             |
|   | 📃 Floa  | ating Cashier | r [           | (†                                                                                                    |                  |               |             |
| < | Inv     | entory Look   | ирН           | 0 主                                                                                                    |                  |               |             |
|   | Log     | in Staff ,    |               | (†                                                                                                    |                  |               |             |
|   |         | altv          | [             | A state                                                                                                    |                  |               |             |

### 2.4 Setup Item Tracking

For information on how to set up item tracking codes and item tracking in general refer to the standard Dynamics NAV documentation.

### 2.5 Setup Barcodes

To define serial-/lot no. embedded barcode, create a barcode mask with serial or lot barcode segments to match the length of the no. series used to assign serial or lot no.

First (if not already existing) define the barcode mask character to use for serial and lot no. Go to Barcode Mask Characters Click on LS Retail – BackOffice, Setup, Item, Barcodes, Barcodes Mask Characters to open the relevant form. In form, define character for serial and lot no. In this case the characters T and V.

| Character Type | Character | Comment                           |
|----------------|-----------|-----------------------------------|
| Item No.       | I         | Input for I - same/less no. of di |
| Any No.        | x         | Barc. input must be complete      |
| Check Digit    | м         | System generated or checked       |
| Coupon Refe    | . R       | Coupon reference                  |
| EAN License N  | ). L      | EAN License No.                   |
| Price          | P         | Price part Barcode                |
| Quantity       | Q         | Quantity part of barcode          |
| Employee       | E         | Employee Number                   |
| Customer       | D         | Customer Number                   |
| Data Entry     | A         | Data Entry Number                 |
| Number Series  | N         | Number Series                     |
| Lot No.        | т         | Lot No.                           |
| Serial No.     | V         | Serial No.                        |
|                |           |                                   |

Next define the barcode mask to match the serial or lot no. to use. To open the Barcode Mask Setup click on LS Retail – BackOffice, Setup, Item, Barcodes, Barcodes Mask Setup.

| Туре       | Mask              | Description                       | Symb  | Len | Number S |  |
|------------|-------------------|-----------------------------------|-------|-----|----------|--|
| Item       | 22IIIIIPPPPPM     | EAN13 with Price                  | EAN13 | 13  |          |  |
| Item       | 02NNNNNNNNNNN     | Internal Barcode with No. Series  | EAN13 | 13  | R-BARC   |  |
| Item       | 25IIIIIPPPPPM     | Price in Barcode                  | EAN13 | 13  |          |  |
| Item       | 26IIIIIQQQQQM     | Quantity in Barcode               | EAN13 | 13  |          |  |
| Data Entry | 0301AAAAAAAAA     | Voucher Entry                     | EAN13 | 13  |          |  |
| Coupon     | 99LLLLRRRPPPM     | Coupon                            | EAN13 | 13  |          |  |
| Coupon     | 28LLRRPPPPPPM     | Internal coupon barcode           | EAN13 | 13  |          |  |
| Item       | 81NNNNNNNNNNN     | Barcode with No. Series           | EAN13 | 13  | BARC10   |  |
| Item       | 82LLLLLNNNNNM     | Barcode with EAN Lic, No. Series  | EAN13 | 13  | BARC05   |  |
| Item       | 83NNNNNLLLLLM     | Barcode with No. Series, EAN Lic. | EAN13 | 13  | BARC05   |  |
| Employee   | 77EEEEEEEEEX      | Test Employee                     | EAN13 | 13  |          |  |
| Item       | 866IIVVVVVVVV     | Serial No. in Barcode             | EAN13 | 13  |          |  |
| Item       | 87711111111111    | Lot No. in Barcode                | EAN13 | 13  |          |  |
| Item       | 27IIIIIPPPPPM     |                                   | EAN13 | 13  |          |  |
| Item       | 978IIIIIPPPPM     | Magazine 5 digit price            | EAN13 | 13  |          |  |
| Item       | 977IIIIIIIIIPPPPP | Magazine 5 digit price            | EAN13 | 18  |          |  |
|            |                   |                                   |       |     |          |  |

### 2.6 Set the POS to Show Serial-/ Lot No.

You can set the POS to display serial-/lot no. on the POS journal lines. Go to Interface Profile Card (**LS Retail – POS, Profiles, Interface Profile**). On the Journal tab place a check mark in the **View Lot Number** and **View Serial Number** fields.

# **S** IS RETAIL

| PPOS - Interface Profile Card |                       |               |         |           |          |                      |
|-------------------------------|-----------------------|---------------|---------|-----------|----------|----------------------|
| General Journal Main Menu     | Add. Menus Number Pad | Bitmaps Input | Inform. | Total     | Other    | Startup/Login Pop-up |
| Journal Width 13940           |                       |               | Vi      | ew Numb   | ber      | 🔲                    |
| Journal Height                | 6717                  |               | Vi      | ew Descr  | ription. | 🔳                    |
| Journal XPos                  | 32                    |               | Vi      | ew Quan   | ntity    | 📝                    |
| Journal YPos                  | 3268                  |               | Vi      | ew Price  |          | 📝                    |
| Small Font and Lines          |                       |               | Vi      | ew Disc.  | %        | 🔲                    |
| Journal Scroll Bar            |                       |               | Vi      | ew Amou   | unt      | 📝                    |
| Journal Scroll Page Size .    | 0                     |               | Vi      | ew Gues   | t        | 🔳                    |
| Qty and Price in Descr        |                       |               | Vi      | ew Menu   | Type.    | 🔳                    |
|                               |                       |               | Vi      | ew Lot N  | lumber   | 🗹                    |
|                               |                       |               | Vi      | ew Serial | l Number | r 🗷 🌙                |
|                               |                       |               | Vi      | ew Prom   | ./Discou | nt G 🔽               |
|                               |                       |               | Vi      | ew Staff  |          | 🔳                    |
|                               |                       |               | Vi      | ew Prepa  | ayment   | 🔲                    |
|                               |                       |               | Vi      | ew Pos I  | nfo      | 🗖                    |

# 3 Using Item Tracking

The general purpose of the item tracking is to be able to track item form purchase to sale or from the time it arrives through the back door until leave through the front door.

In this case we will set up an item with item tracking and follow it from purchase to sale.

### 3.1 Item Tracking for a Item

Open the Retail Item Card by clicking on **LS Retail – BackOffice, Retail Item Card**. Either create new item or find item 60100. On the Tracking tab select the correct Item Tracking Code and set the corresponding Serial or Lot no. series.

| 🧰 60100 Digital Camera - Retail Item Card      | 🥅 60100 Digital Camera - Retail Item Card      |
|------------------------------------------------|------------------------------------------------|
| Sortorder: . No. Filter:                       | Sortorder: . No. Filters                       |
| Item Description                               | Item Description                               |
| No 60100 🥒                                     | No                                             |
| Description Digital Camera                     | Description Digital Camera                     |
| Division Code NONFOOD                          | Division Code NONFOOD 👚                        |
| Item Category Code AUDIO                       | Item Category Code AUDIO 👚                     |
| Product Group Code ACC                         | Product Group Code ACC (1)                     |
| General Invoicing Ordering POS Pricing Distrit | General Invoicing Ordering POS Pricing Distrib |
| Item Tracking Code [NALL )                     | Barcode No                                     |
| Serial Nos R-SERIAL                            | Barcode Mask 86IIVVVVVVVM 💼                    |
| Lot Nos                                        | Special Group Code                             |
| Expiration Calculation                         | Variant Framework Code.                        |

If used, define a barcode mask and barcode matching the mask on the general tab. Note the barcode has the correct prefix and unique identifier for the item and is the stored filled with zeros.

### 3.2 Purchase

Purchase can be posted either directly through the Retail Purchase Order form or through a Retail Receiving document. The document is normally created as retail order but the receiving and posting batch can be either done directly or by the receiving document.

### 3.2.1 Retail Purchase Order

Go to Retail Purchase Order by clicking on LS Retail - InStore Mgmt, Purchasing, Retail Purchase Order. Create a normal purchase order and enter item line for item 60100 and quantity as 10.

Before the order can be posted, item tracking information must be entered for the item tracking item. This can be done by entering manual no. or by assigning no. from assigned no. series. Go to Menu Button Lines and select **Item Tracking Lines**. From the Function menu button select **Assign Serial No**. and assign all 10 numbers.

| 60100 Digital Camera - I | tem T  | rackin | g Lines         |          |           |
|--------------------------|--------|--------|-----------------|----------|-----------|
| Source                   | e      | Item T | rac Unde        | fined    |           |
| Purch                    | nase   |        |                 |          |           |
| Quantity                 | 10     |        | 10              |          |           |
| Qty. to Handle           |        |        | 10              |          |           |
| Qty. to Invoice          |        |        | 10              |          |           |
| Item Tracking Code SNA   | L      | SN sp  | ecific tracking |          |           |
| A. Serial No.            | A. Lot | No.    | Quantity        | Qty. to  | Qty. to I |
| 54263387                 |        |        | 1               | 1        | 1 🔨       |
| 54263388                 |        |        | 1               | 1        | 1         |
| 54263389                 |        |        | 1               | 1        | 1         |
| 54263390                 |        |        | 1               | 1        | 1         |
| 54263391                 |        |        | 1               | 1        | 1 📃       |
| 54263392                 |        |        | 1               | 1        | 1         |
| 54263393                 |        |        | 1               | 1        | 1         |
| 54263394                 |        |        | 1               | 1        | 1         |
| 54263395                 |        |        | 1               | 1        | 1 -       |
| ► 54263396               |        |        | 1               | 1        | 1         |
|                          |        |        |                 |          | ×         |
|                          |        | Line   | Fun             | ctions 🔻 | Help      |

Close the form and you are back in the order. Now the order is ready to post.

### 3.2.2 Retail Receiving

Create the purchase order in the same way as before but do not assign any serial no. Now go to Retail Receiving through **LS Retail - InStore Mgmt, Receiving, Retail Receiving**. Create a receiving document and assign the purchase order to it. Confirm the receiving; enter the quantity 8 to receive and the hit function Assign Serial No. to get.

| 🗰 HOR000029 - Retail Receiving       |                                        |                    |             |           |            |               |              |       |
|--------------------------------------|----------------------------------------|--------------------|-------------|-----------|------------|---------------|--------------|-------|
| Receiving RF Entry Log               |                                        |                    |             |           |            |               |              |       |
| No                                   | der  Coun Coun Statu master Expe No. C | ated By            | t Confirmed |           |            |               |              |       |
| Barcode Item No. Descripti           |                                        | Serial No. Lot No. | Expiratio U |           | Thebus     | Our-bit       | Oudene       | D:66. |
|                                      |                                        | 54263398           |             |           | otatus     | Quantit  1,00 |              |       |
| 60100 Digital Ca<br>60100 Digital Ca |                                        |                    |             | cs        |            | 1,00          | 1,00<br>1,00 |       |
| 60100 Digital Ca                     |                                        |                    |             | cs        |            | 1,00          | 1,00         |       |
| 60100 Digital Ca                     | ,                                      |                    |             | cs        |            | 1,00          | 1,00         |       |
| 60100 Digital Ca                     |                                        |                    |             | cs        |            | 1,00          | 1,00         | =     |
| 60100 Digital Ca                     |                                        |                    |             | cs        |            | 1,00          | 1,00         |       |
| 60100 Digital Ca                     |                                        |                    |             | cs        |            | 1,00          | 1,00         |       |
| 60100 Digital Ca                     |                                        |                    |             |           | lot eno    | 1,00          | 3,00         |       |
|                                      | 1,00                                   | 0 1200 100         |             |           | loc onlorn | 1,00          | 3,00         |       |
|                                      |                                        |                    |             |           |            |               |              | ~     |
| <                                    |                                        |                    |             | 1         |            |               |              | >     |
|                                      |                                        |                    |             |           |            |               |              |       |
|                                      |                                        |                    |             | Eunctions |            | eceiving 🔻    | Hel          | P     |

Confirm the document again and post.

Note that a similar process is valid for Retail Purchase Return Order, except the return orders work with an already existing inventory.

### 3.3 Transfer

To transfer item tracking items between stores, you use InStore Management. First create transfer order in the sending store. Go to transfer order To Be Picked (**LS Retail – InStoreMgmt, Transfer, To Be Picked**). Create transfer order and enter an item line for item 60100 and quantity as 4.

| 🎟 H01304 - Retail Transfer To Be Picke   | ed 📃 🗖 🔀                                   |  |  |  |  |  |  |  |
|------------------------------------------|--------------------------------------------|--|--|--|--|--|--|--|
| General Transfer-from Transfer-to Foreig | n Trade                                    |  |  |  |  |  |  |  |
| No HO1304 📖                              | Posting Date 25.11.09                      |  |  |  |  |  |  |  |
| Store-from                               | Department Code                            |  |  |  |  |  |  |  |
| Transfer-from Code 50001                 | Project Code 🚺                             |  |  |  |  |  |  |  |
| Store-to                                 |                                            |  |  |  |  |  |  |  |
| Transfer-to Code S0004 💼 Buyer ID STEFAN |                                            |  |  |  |  |  |  |  |
| In-Transit Code OWN LOG. 💽               | Created By Source Code.                    |  |  |  |  |  |  |  |
| InStore Reference No                     | Buyer Group Code                           |  |  |  |  |  |  |  |
| Item No. Description                     | Quantity Unit of M Qty. to Qty. to Shipmen |  |  |  |  |  |  |  |
| 60100 Digital Camera                     | 4 🚾 4 25.11.09 🔨                           |  |  |  |  |  |  |  |
|                                          |                                            |  |  |  |  |  |  |  |
|                                          |                                            |  |  |  |  |  |  |  |
|                                          |                                            |  |  |  |  |  |  |  |
|                                          |                                            |  |  |  |  |  |  |  |
| O <u>r</u> der 🔻 Line 🔻                  | Functions  Posting  Posting  Print Help    |  |  |  |  |  |  |  |

Before the order can be posted, item tracking information must be entered for item tracking item. Go to the menu button **Lines** and select Item Tracking Lines/Shipment. Use the **Serial No.** assist button to select available serial no.

| 🥅 60100 Digital Camera | - Item Track | ing L  | ines        |          |         | × |
|------------------------|--------------|--------|-------------|----------|---------|---|
| -                      |              | n Trac | Unde        | fined    |         |   |
| Item Tracking Code S   | NALL SN      | specif | ic tracking |          |         |   |
| A. Serial No.          |              | A. Lo  | ot No.      | Quantity | Qty. to |   |
| 54263401               |              |        |             | 1        | 1       | ^ |
|                        | 54263402     |        |             | 1        | 1       |   |
|                        | 54263403     |        |             | 1        | 1       |   |
|                        | 54263404     |        |             | 1        | 1       |   |
|                        |              |        |             |          |         | ~ |
|                        | Line         |        | - Fun       | ctions 🔻 | Help    |   |

Close the form and you are back in the order. Now the order is ready to post.

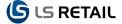

Now a user at the receiving store can receive the transfer order. Go to transfer order To Be Received through **LS Retail - InStore Mgmt, Transfer, To Be Received**. Change the quantity to receive if needed, in this case change the actual Quantity to 3.

| 🗰 H01304 - Retail Transfer To Be Receiv   | /e d      |           |                   |                 |         |  |  |  |
|-------------------------------------------|-----------|-----------|-------------------|-----------------|---------|--|--|--|
| General Transfer-from Transfer-to Foreign | Trade     |           |                   |                 |         |  |  |  |
| No                                        | P         | Po:       | sting Date        | 25.11.0         | )9      |  |  |  |
| Store-from                                |           | De        | partment Code .   | SALES           |         |  |  |  |
| Transfer-from Code 50001                  |           | Pro       | ject Code         |                 |         |  |  |  |
| Store-to                                  |           | Sta       | atus              | Released        |         |  |  |  |
| Transfer-to Code S0004 Buyer ID STEFAN    |           |           |                   |                 |         |  |  |  |
| In-Transit Code OWN LOG.                  |           | Cre       | eated By Source ( | Code.           |         |  |  |  |
| InStore Referance No HOIS00000066         |           | Buy       | yer Group Code.   |                 |         |  |  |  |
| Pre Receive Referenc                      |           |           |                   |                 |         |  |  |  |
| Item No. Description                      | Quantity  | Unit of M | Actual Qty. t     | Qty. Difference | Shipmen |  |  |  |
| ▶ 60100 💽 Digital Camera                  | 4         | PCS       | 3                 | -1              | 25.11.  |  |  |  |
|                                           |           |           |                   |                 | ≡       |  |  |  |
|                                           |           |           |                   |                 |         |  |  |  |
|                                           |           |           |                   |                 | ~       |  |  |  |
|                                           |           |           |                   |                 | >       |  |  |  |
| O <u>r</u> der 🔻 Line 💌                   | Functions | Post      | ing 🔻 📃           |                 | Help    |  |  |  |

Before the order can be posted, item tracking information needs to be updated for item tracking item. Go to menu button Lines and select Item Tracking Lines/Receipt. Adjust the quantity to handle according to the receiving quantity. In this case we are missing serial no. 54263403.

|                    | Source Iter<br>Transfer | n Tr | ac Und        | lefined  |         |   |
|--------------------|-------------------------|------|---------------|----------|---------|---|
| Quantity           |                         |      | 4             |          |         |   |
| Item Tracking Code | SNALL SN                | spe  | cific trackin | g        |         |   |
| A. Serial No.      |                         | Α.   | Lot No.       | Quantity | Qty. to |   |
|                    | 54263401                |      |               | 1        | 1       | 1 |
|                    | 54263402                |      |               | 1        | 1       |   |
| <u> </u>           | 54263403                |      |               | 1        | 0       |   |
|                    | 54263404                |      |               | 1        | 1       |   |
|                    |                         |      |               |          |         |   |
|                    |                         |      |               |          |         |   |

Close the form and you are back in the order. Now the order is ready to post.

Note that picking/receiving document can be used to process transfer orders in a similar way as for purchase orders.

### 3.4 Sell on Sales Order

To sell item tracking items go to Retail Sales Order by clicking on LS Retail - InStore Mgmt, Sales, Retail Sales Order. Create a normal sales order and enter an item line for item 60100 and quantity as 3.

| 🗰 HO1284 The Canno        | on Group PLC - Re                       | tail Sales Order   |                                          |              |           |          |      |
|---------------------------|-----------------------------------------|--------------------|------------------------------------------|--------------|-----------|----------|------|
| General Invoicing Sou     | urcing Shipping Pa                      | yment Instructions | Communica                                | ition Retail | ]         |          |      |
| No                        | HO1284 🛄                                |                    | Posting Da                               | te           | . 25.11   | 09       |      |
| Sell-to Customer No       | 10000 🛨                                 | Order Date         | э                                        | . 25.11.     | 09        |          |      |
| Sell-to Contact No        | CT000001                                | Document           | Date                                     | . 25.11.     | 09        |          |      |
| Sell-to Customer Name .   | The Cannon Group F                      | Requested          | l Delivery Dal                           | e            |           |          |      |
| Sell-to Address           | 192 Market Square                       | Promised D         | elivery Date)                            | •            |           |          |      |
| Sell-to Address 2         |                                         | Estimated          | Delivery Date                            | e            |           |          |      |
| Sell-to Post Code/City    | B27 4KT 🚺                               | Birmingham 主       | External D                               | ocument No.  | •         |          |      |
| Sell-to Contact           | Mr. Andy Teal                           |                    | Salesperson Code PS 💽                    |              |           |          |      |
| No. of Archived Versions. | 0                                       |                    | Campaign No 👔                            |              |           |          |      |
| Store No                  | 50001 🚹                                 |                    | Responsibility Center 🛛 . 🛛 BIRMINGHAM 👚 |              |           |          |      |
| Location Code             | 50001                                   |                    | Retail Spec                              | tial Order   | •         |          |      |
| Sales Type                | ( I I I I I I I I I I I I I I I I I I I | ]                  | Status Open                              |              |           |          |      |
| T. Barcode No.            | Variant C                               | Description        |                                          | Location     | Unit of M | Quantity | Unit |
| 🕨 Ite 🔽                   | 60100                                   | Digital Camera     |                                          | 50001        | PCS       | 3        | ^    |
|                           |                                         |                    |                                          |              |           |          |      |
|                           |                                         |                    |                                          |              |           |          | ~    |
| <                         |                                         |                    |                                          |              |           |          | >    |
| Orde                      | r 🔻 Line                                | ▼ Functions ▼      | P <u>o</u> stin                          | g 🔻 [        | Print     | ) Hel    | lp ) |

Before the order can be posted, item tracking information has to be entered for item tracking item. Go to the menu button Line and select Item Tracking Lines. Use the Serial No. assist button to select available serial no.

| 🎟 60100 Digital Camera -            | lter | n Trac  | cking  | ; Line      | S      |         | (    |      |   |
|-------------------------------------|------|---------|--------|-------------|--------|---------|------|------|---|
| Sour                                |      | It<br>e | em Tr  | ac          | Unde   | fined   |      |      |   |
| Quantity                            |      | 3       |        | 3<br>3<br>3 |        |         |      |      |   |
| Item Tracking Code SNA              | LL   | 9       | 5N spe | cific tr    | acking |         |      |      |   |
| A. Serial No.                       |      | Lot No  | ). I   | Quan        | tity   | Qty. to | Qty. | to I |   |
| ▶ <mark>54263143</mark><br>54263144 | -    |         |        |             | 1      | 1       |      | 1    |   |
| 54263145                            |      |         |        |             | 1      | 1       |      | 1    |   |
|                                     |      |         |        |             |        |         |      |      |   |
|                                     |      |         |        |             |        |         |      |      | ~ |
|                                     |      | Lir     | ne     | •           | Fund   | tions 🔻 |      | Help |   |

Close the form and you are back in the order. Now the order is ready to post.

### 3.5 Sell on POS

When selling item tracking items on the POS the user can either enter (scan) an embedded barcode or enter an item number. When using embedded barcode the process of selecting item and entering serial-/Lot no is one step, but when entering the item the user has to provide serial-/Lot no. either by doing lookup or by entering a known number.

Start the POS; click on **LS Retail – POS, POS Client**. Log on as normal user and enter item 60100.

| Lookup        |          | Cust/<br>te New | Price C | heck     | PLU M      | →<br>enu | Payment                 | 0,0        |
|---------------|----------|-----------------|---------|----------|------------|----------|-------------------------|------------|
| <             |          |                 |         | <u> </u> |            | >        | Total<br>Discount       | 0,0<br>0,0 |
| -             |          |                 |         |          |            |          |                         |            |
| D100 Digital  | Quantity | Price           | Disc. % | Amount   | Serial No. | Lot No.  |                         | 13:33:     |
| nter Serial N |          |                 | •       |          |            | t        | 00000P00210000<br>Sales | 25.11.0    |

Press the command **Lookup** to get list of available serial no.

| Input                |            |          |                    | М                  | ОК        |
|----------------------|------------|----------|--------------------|--------------------|-----------|
| 60100 Digital Camera |            |          |                    |                    | - Find No |
| Lot No.              | Serial No. | Net Inv. | On Purch.<br>Order | Expiration<br>Date |           |
|                      | 54263027   | 1        | 30                 |                    | Find Name |
|                      | 54263117   | 1        | 30                 |                    | Ŷ         |
|                      | 54263119   | 1        | 30                 |                    | •         |
|                      | 54263120   | 1        | 30                 |                    | Keyboard  |
|                      | E4262121   |          | 20                 |                    |           |

Select number 54263027 and press OK.

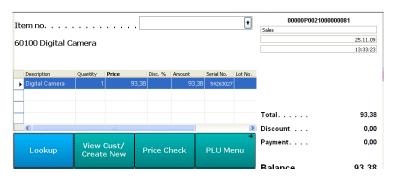

To sell another item/serial number, enter embedded barcode with the serial no. 54263120. The prefix for the barcode is 86; the item par is 12 and then comes the serial no. and the check digit (8612542631200).

| Ite | em no           |          |       |         |        |            | +       | 00000P002100000081<br>Sales |
|-----|-----------------|----------|-------|---------|--------|------------|---------|-----------------------------|
| 60  | )100 Digital Ca | mera     |       |         |        |            |         | 25.11.09                    |
| ~   | 100 Engitar G   | mere     |       |         |        |            |         | 13:33:23                    |
|     |                 |          |       |         |        |            |         |                             |
|     |                 |          |       |         |        |            |         |                             |
|     | Description     | Quantity | Price | Disc. % | Amount | Serial No. | Lot No. |                             |
|     | Digital Camera  | 1        | 93,38 |         | 93,38  | 54263027   |         |                             |
| •   | Digital Camera  | 1 PCS    | 93,38 |         | 93,38  | 54263120   |         |                             |

To finish the sale press Total and pay with cash.

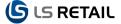

Some errors regarding item tracking can occur when working with statements. To solve these errors a user might have to change or modify serial or lot information entered at the POS. The number of item tracking errors is shown in the Open Statements form under the transaction Status tab after calculation.

| 🖬 S1000172 - Open Statement  |   |
|------------------------------|---|
| General Transaction Status   |   |
| Items/Barc. Not on File . 0  | т |
| No. of Blocked Items 0       | т |
| No. of Blocked Cust 0        |   |
| Serial/Lot No. Not Valid . 1 |   |
|                              |   |
|                              |   |
|                              |   |

To fix, either drill down on the field or press the menu button Statement/Serial/Lot No. Not Valid to get a list.

| III Se | Serial/Lot No. Not Valid |             |         |          |            |         |           |                                    |             |  |  |
|--------|--------------------------|-------------|---------|----------|------------|---------|-----------|------------------------------------|-------------|--|--|
|        | Transacti                | Receipt No. | Barcode | Item No. | Serial No. | Lot No. | Expiratio | Message                            | Sales Staff |  |  |
| •>     | 405                      | 00000P0     |         | 60100    | 54263120   |         |           | Serial No. 54263120 does not exist | 101         |  |  |
|        |                          |             |         |          |            |         |           |                                    |             |  |  |

Press the menu button Function/Correct Serial/Lot No. to get a form to fix the error.

| 💝 Serial/Lot No not Valid |      |
|---------------------------|------|
| Options                   |      |
| Statement No 51000172     |      |
| Store No                  |      |
| POS Terminal No P0021     |      |
| Transaction No 405        |      |
| Trans. Sales Entry Barc   |      |
| Item No 60100             |      |
| Variant Code              |      |
| Serial No                 |      |
| Lot No                    |      |
| Item Number 60100 主       |      |
| Variant Code              |      |
| New Serial No 54263120 💽  |      |
| New Lot No                |      |
| OK Cancel                 | Help |

In this case select available (correct) serial no. and hit ok.

Now the statement can hopefully be posted without errors.

### 3.6 Use with Worksheets

When working with item tracking items in InStore Mgmt, item tracking information must be entered before a worksheet line can be posted. In general the same applies to all stock adjusting worksheets. Go to Stock Negative Adjustment, LS Retail – InStore Mgmt, Worksheets, Stock Negative Adjust. Select the mask Damaged by Customer and press F5; enter item 60100 and quantity 1.

|   | Posting<br>Date | Barcode | Item No. | Description    | Quantity | Unit of<br>Measure | Reason<br>Code |   |
|---|-----------------|---------|----------|----------------|----------|--------------------|----------------|---|
| Þ | 25.11.09        |         |          | Digital Camera | 1        | ٤                  | DAMCUS         | 1 |
|   |                 |         |          |                |          |                    |                |   |
| _ |                 |         |          |                |          |                    |                |   |
|   |                 |         |          |                |          |                    |                |   |
|   |                 |         |          |                |          |                    |                | _ |
|   |                 |         |          |                |          |                    |                |   |
|   |                 |         |          |                |          |                    |                |   |
| _ |                 |         |          |                |          |                    |                |   |
|   |                 |         |          |                |          |                    |                |   |

Before closing the form go to menu button **Line** and select **Item Tracking Lines**. Use the Serial No. assist button to select the serial no. to adjust.

| 🎟 60100 Digital C  | amera - Item | Tracking | Lines          |         |          | × |
|--------------------|--------------|----------|----------------|---------|----------|---|
| Quantity           | Item Jour    |          | ac Undef       | ined    |          |   |
| Item Tracking Code | SNALL        | SN spec  | cific tracking |         |          |   |
| A. Serial No.      | New Seri A.  | Lot No.  | New Lot        | New Exp | Quantity |   |
| 54263405           |              |          |                |         | 1        | ^ |
|                    |              |          |                |         |          |   |
|                    |              |          |                |         |          |   |
|                    |              |          |                |         |          | = |
|                    |              |          |                |         |          |   |
|                    |              |          |                |         |          |   |
|                    |              |          |                |         |          | ~ |
|                    |              |          |                |         |          |   |
|                    |              | Line     | Fund           | tions 🔻 | Help     |   |

Close the form and the worksheet line form. Hit F9 to confirm the mask and then F11 to post.